# 玉戸 타겟 **8.1**

# 포낙 타겟 사용자 설명서

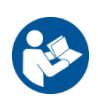

# 용도**:**

포낙 타겟은 독립형 피팅 소프트웨어로, 자격 있는 청각 전문가(HCP)가 보청기 착용자별 요구사항에 따라 보청기를 구성, 프로그래밍 및 피팅하는 데 사용하기 위한 것입니다.

이 사용자 설명서에서는 포낙 타겟으로 보청기를 피팅하는 방법을 자세히 알려드립니다. 전자 버전은 phonakpro.com 의 포낙 타겟 지원 페이지에서 받을 수 있습니다. 또한 포낙 타겟 시작 화면에서 [뉴스]를 확인할 수 있습니다.

# 사용 대상자**:**

자격 있는 청각 전문가.

# 대상 환자**:**

이 소프트웨어는 보청기를 착용해야 하는 편측성 혹은 양측성 난청, 경도부터 고심도 난청, 만성 이명을 가진 환자를 대상으로 합니다. Tinnitus Balance는 18세 이상의 환자를 대상으로 합니다.

# **적용:**

피팅 소프트웨어가 아닌 호환 가능한 보청기에 따라 적용됩니다. 보청기 및 Tinnitus Balance 의 사용에 대한 일반적인 임상적 적용은 다음과 같습니다.

- 난청이 있음
	- 편측성 및 양측성
	- 전음성, 감각신경성 또는 혼합성
	- 경도~고심도
- 만성 이명이 있음(Tinnitus Balance 를 제공하는 보청기에만 해당)

# 금기 사항**:**

피팅 소프트웨어가 아닌 호환 가능한 보청기에 대한 금기 사항입니다. 보청기 및 Tinnitus Balance 의 사용에 대한 일반적인 금기 사항은 다음과 같습니다.

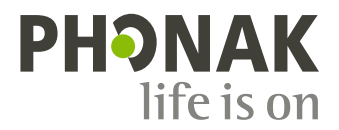

- 난청이 보청기의 피팅 범위를 벗어남(예. 이득, 주파수)
- 급성 이명
- 귀의 기형(예: 외이도 폐쇄, 귓바퀴 없음)
- 신경성 난청(청신경 소실 등의 후미로성 병변)

전문의 또는 기타 전문가의 의견 및/또는 치료를 받기 위해 환자를 의뢰하는 주요 기준은 다음과 같습니다.

- 눈에 보이는 귀의 선천적 또는 외상성 기형
- 최근 90 일 동안 귀에서 배액이 나옴
- 최근 90 일 이내에 한쪽 귀나 양쪽 귀에서 갑자기 또는 빠르게 진행성 난청이 발생함
- 급성 또는 만성 어지럼증
- 500Hz, 1000Hz, 2000Hz 에서 15dB 이상의 기도골도차
- 외이도에 상당한 양의 귀지 축적물 또는 이물질이 보임
- 귀의 통증이나 불편감
- 다음과 같은 고막 및 외이도의 비정상적인 모양:
	- 외이도의 염증
	- 고막 천공
	- HCP 가 의학적 우려가 있다고 여기는 기타 이상

HCP 는 다음에 해당하는 경우 추천이 적절하지 않거나 환자에게 최선의 이익이 되지 않는다고 결정할 수 있습니다.

- 전문의가 상태를 충분히 조사하고 가능한 모든 치료가 제공되었다는 충분한 증거가 있는 경우.
- 이전 조사 및/또는 치료 이후 상태가 악화되지 않았거나 크게 변하지 않았음
- 충분한 정보를 들은 환자가 의학적 소견을 구하라는 조언을 받아들이지 않기로 결정한 경우, 다음 고려 사항에 따른 적절한 보청기 시스템을 권장해도 됩니다.
	- 권장 사항은 환자의 건강이나 보편적인 행복에 부정적인 영향을 미치지 않습니다.
	- 기록은 환자의 최선의 이익에 대해 필요한 모든 사항이 고려되었음을 확인합니다. 법적으로 요구되는 경우, 환자는 추천 조언이 받아들여지지 않았으며 정보를 바탕으로 결정했음을 확인하는 면책조항에 서명합니다.

#### 사용 제한**:**

포낙 타겟은 호환 가능한 기기의 피팅 및 조정으로 사용이 제한됩니다. 타겟을 진단 목적으로 사용할 수 없습니다.

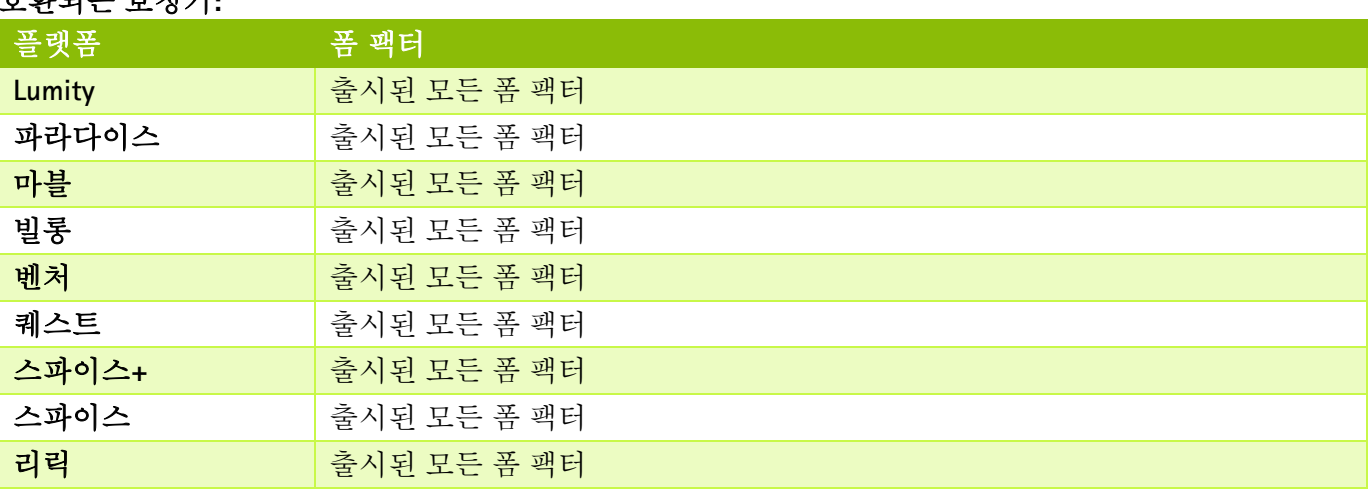

# 호환되는 보청기**:**

#### 부작용**:**

부작용은 피팅 소프트웨어가 아니라 호환되는 보청기의 부작용입니다.

이명, 현기증, 귀지 축적, 과도한 압력, 발한 또는 습기, 물집, 가려움증 및/또는 발진, 막히거나 꽉 찬 느낌 및 그로 인한 결과(예: 두통 및/또는 귀 통증) 등 보청기의 생리학적 부작용은 담당 청각 전문가가 해결하거나 줄여줄 수 있습니다. 기존의 보청기는 화자를 더 시끄러운 소리에 노출시킬 가능성이 있으며, 이로 인해 청각적 외상의 영향을 받는 주파수 범위의 임계값 이동이 발생할 수 있습니다.

# 임상적 이점:

환자의 이점은 피팅 소프트웨어가 보청기 설정을 개별 요구사항에 맞게 설정하고 그러한 설정을 보청기에 저장할 수 있는 기능을 제공한다는 것입니다. 청각 관리 전문가의 이점은 환자 관리와 관련되어 있습니다.

# 목차

<span id="page-2-0"></span>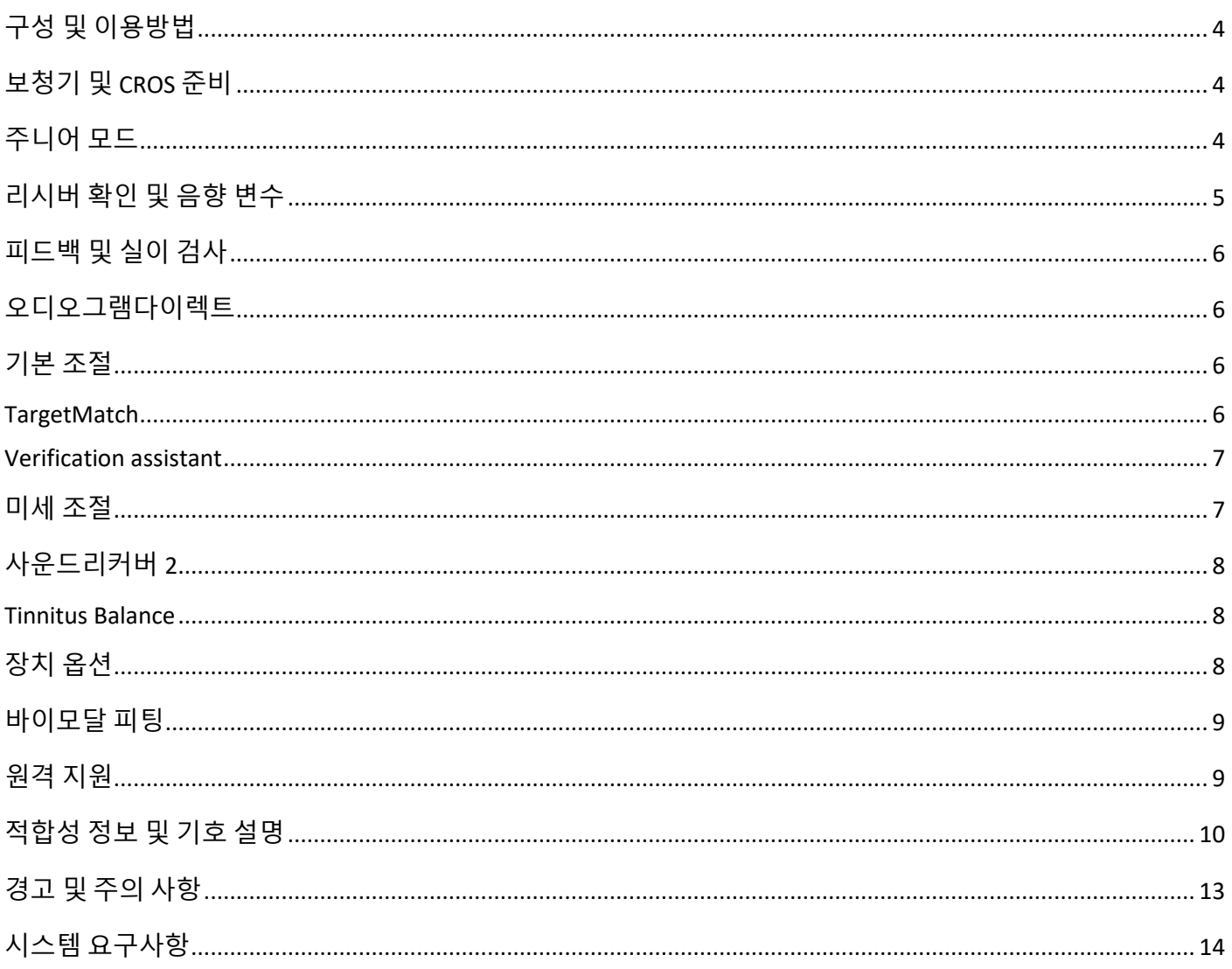

# **구**성 및 이용방법

세 개의 탭 [고객], [보청기], [피팅] 그리고 대시보드는 빠른 탐색과 상태 정보를 제공합니다.

대시보드의 각 아이콘에 마우스를 가져가면 오디오그램 생성 날짜, 보청기 일련 번호, 피팅 공식, 피드백 테스트 상태, 블루투스® 좌/우 등의 주요 정보를 볼 수 있습니다.

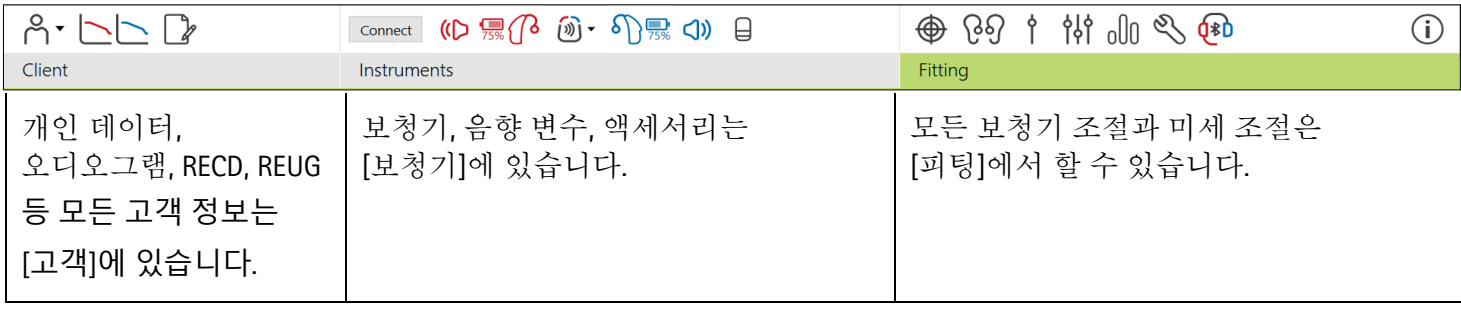

<span id="page-3-0"></span>보청기 및 **CROS** 준비

#### **iCube II** 또는 **Noahlink Wireless™**

보청기 또는 CROS에는 케이블이 필요하지 않습니다. 배터리를 넣고 배터리 도어를 닫으면 전원이 켜집니다. 충전식의 경우 보청기 또는 CROS의 전원을 켜십시오.

#### **NOAHlink™** 또는 **HI-PRO®**

보청기 또는 CROS 와 피팅 장비에 프로그래밍 케이블을 연결합니다. 포낙 라벨이 붙은 케이블을 사용하십시오.

#### 포낙 트라이얼**™** 보청기

포낙 트라이얼 보청기는 직접 연결이 가능한 BTE 및 RIC 보청기로 제공됩니다. 포낙 트라이얼 보청기는 하나의 장치에서 성능 수준을 변경할 수 있는 기능을 제공합니다.

하단의 검은색 메뉴 바에서 [트라이얼 및 도구]를 클릭합니다. [트라이얼 보청기] 및 [구성]를 선택합니다. 원하는 등급을 선택하고 [계속]를 누릅니다. 프로세스가 완료되면 장치를 피팅 세션에 피팅할 준비가 된 것입니다.

# <span id="page-3-1"></span>주니어 모드

아동의 연령에 따라, 주니어 모드는 연령별 DSL 또는 NAL 기본값을 제공하고 어린이와 그 가족의 요구사항을 충족하도록 최적화된 보청기 구성을 제공합니다. 주니어 모드에는 다음 4가지 연령대가 포함되어 있습니다.

- 0~3 세
- 4~8 세
- 9~12 세
- 13~18 세

이러한 기본 설정은 포낙 유소아 자문위원회 및 국립음향 연구소에서 공개적으로 지지하고 있습니다. 이는 유연하고 효율적인 유소아 피팅을 위한 출발점이 됩니다. [설정]에서 유소아 피팅 워크플로에 더 적합하도록 주니어 모드 기본 변수를 사용자 정의하고 변경할 수 있습니다.

새로운 고객 세션에 생년월일을 입력하면 0~18세의 어린이를 위한 주니어 모드 피팅 메세지가 자동으로 나타납니다. 행동/신체 연령이 실제 연령과 다르다고 생각되면 어린이의 드롭다운 메뉴에서 적절한 연령대를 수동으로 변경할 수 있습니다. 계속하려면 [주니어 모드 적용]를 클릭합니다.

보청기를 처음 연결할 때 0~3 세의 어린이에게 이중안전 솔루션을 연결하라는 알림이 표시됩니다. 사용할 수 있는 보청기에 이중안전 솔루션이 없으면 다른 알림이 표시됩니다.

피팅 전송

타겟을 사용하여 피팅 세션의 설정을 새 보청기로 전송할 수 있습니다. 피팅 전송 도구는 상단의 검은색 메뉴바에 있는 [피팅] 드롭다운 메뉴에 있습니다. 전송 프로세스 중에 타겟은 전송할 수 있는 설정과 전송할 수 없는 설정에 대한 메세지를 표시합니다.

바이모달 피팅 간에는 피팅을 전송할 수 없습니다.

보청기 인식

환자의 피팅 세션 내에서 올바른 피팅 장비가 표시되는지 확인합니다. 피팅 장비를 변경하려면 대시보드에서 피팅 장비 옆에 있는 아래쪽 화살표를 사용합니다.

피팅을 시작하려면 [보청기 인식]를 클릭합니다. 인식된 보청기가 대시보드에 나타납니다. 페어링할 수 있는 장치가 자동으로 나타납니다.

보청기를 찾을 수 없는 경우, 배터리 도어를 열었다가 다시 닫거나 충전식 보청기를 껐다가 다시 켜서 페어링 모드로 시작합니다.

여러 장치를 사용할 수 있을 때 보청기의 멀티기능 버튼을 눌러 목록에서 해당 장치를 강조 표시하거나 좌/우 중에 환자에게 할당할 쪽을 확인합니다.

Noah™의 오디오그램 데이터는 자동으로 포낙 타겟으로 가져오기가 되어 사전 계산에 반영됩니다. 독립형 버전의 타겟에서는 [오디오그램] 화면에 오디오그램을 입력합니다.

<span id="page-4-0"></span>리시버 확인 및 음향 변수

[보청기] > [음향 변수]에서 올바른 커플링 정보를 입력하거나 확인합니다.

환자에게 포낙에서 제조한 맞춤형 이어피스가 있으면 이어피스의 음향 코드를 입력할 수 있습니다. 음향 코드는 이어피스에 인쇄된 6 자리 코드입니다.

보청기에 장착된 리시버는 보청기가 연결될 때 포낙에서 선택한 항목에 대해 자동으로 점검됩니다. 음향 변수 화면에서 [확인]를 클릭하여 이 확인을 할 수도 있습니다. 불일치가 있으면 음향 변수 화면에서 불일치를 수정하거나 타겟에 입력된 것과 일치하도록 리시버를 교체하여 불일치를 수정할 수 있습니다.

# 액세서리

액세서리는 [보청기] > [액세서리]에서 수동으로 선택할 수도 있습니다. 선택한 보청기와 호환되는 액세서리 목록만 보려면 [호환되는 액세서리만 표시]를 선택합니다.

# <span id="page-5-0"></span>피드백 및 실이 검사

<span id="page-5-1"></span>[피팅]을 클릭하여 [피드백 및 실이 검사]에 액세스합니다. 피드백 검사는 양쪽 귀 또는 한 번에 한쪽 귀만 실시할 수 있습니다. [R]/[ 양쪽 검사 시작]/[L]을 클릭하여 검사를 시작합니다. 오디오그램다이렉트

오디오그램다이렉트는 포낙 타겟 내의 간이 청력 검사입니다. 환자의 청력을 해당 환자 보청기를 통해 직접 테스트할 수 있습니다. 오디오그램다이렉트가 진단 청력 검사를 대체할 수는 없습니다.

기본 AC 및 UCL 측정 동작을 변경하려면 [시작] > [피팅 세션]() > [오디오그램다이렉트] 로 이동합니다.

[오디오그램다이렉트] > [시작]를 클릭하여 연결된 보청기를 사용해 AC(기도) 청력 역치 및 UCL(불쾌음량레벨) 테스트를 진행합니다. UCL 측정은 선택사항이며 포낙 원격 지원 세션 중에 비활성화됩니다.

# <span id="page-5-2"></span>기본 조절

이득 수준, 폐쇄감 감소 또는 압축에 대한 조정이 필요한 경우 [기본 조절] > [초기 피팅]으로 이동합니다. 이득 수준 및 압축 설정은 환자의 보청기 착용 기간과 선택된 피팅 공식을 기반으로 합니다.

연결된 보청기에 따라, 화면 하단에 있는 탭을 통해 [Tinnitus Balance] 및 [CROS Balance] 등의 추가 도구에 액세스할 수 있습니다. CROS 장치와 보청기 사이의 음량 비율을 조절하려면 [CROS Balance]를 클릭합니다.

#### 자동 적응 관리자

원하는 보청기 목표 이득 레벨과 보청기가 해당 목표 이득에 도달하는 데 필요한 일수를 설정하여 환자를 더 높은 전체 이득 레벨로 자동으로 적응시킵니다.

[초기 피팅] 탭의 이득 수준 메뉴에서 [자동 적응 관리자]을 선택합니다. 시작 레벨과 종료 레벨, 그리고 보청기의 이득이 설정된 종료 레벨까지 자동으로 증가하는 지속 기간을 지정합니다.

#### <span id="page-5-3"></span>**TargetMatch**

TargetMatch는 실이측정을 위한 자동 안내 시스템입니다. 프로브튜브 배치, 실이측정값 얻기, 자동 타겟 매칭의 단계별 과정을 안내해 줍니다.

TargetMatch 는 Noah 에서 타겟을 사용할 때 사용 가능합니다.

[R]/[ 양쪽 검사 시작]/[L]을 클릭하여 TargetMatch 를 시작합니다. 그런 다음 어시스턴트가 일련의 단계를 안내합니다.

<span id="page-6-0"></span>**Verification assistant**

TargetMatch 외부에서 확인을 할 때, 보청기의 다양한 신호 처리 방식, 이득 및 압축 변수, 주파수 전이, 소음 관리 알고리즘 등이 이득과 MPO 설정 확인에 영향을 줄 수 있습니다. 이러한 문제를 해결하려면 Verification assistant 를 활성화하여 간소화된 확인 프로세스를 위해 적응형 기능을 해제하십시오.

Verification assistant 는 [미세조절] > [이득/최대출력] > [Verification assistant]를 통해 액세스할 수 있습니다.

<span id="page-6-1"></span>미세 조절

미세조절에서는 개별 피팅에 대해 이득 및 최대출력 등의 보다 구체적인 피팅뿐만 아니라 기능에도 액세스할 수 있습니다.

[미세 조절] 화면의 왼쪽은 프로그램 처리에 사용됩니다. 시작 프로그램, 프로그램 구조 및 스트리밍 프로그램은 여기에서 수동으로 설정할 수 있습니다.

모든 프로그램을 동시에 조절하려면 [모든 프로그램]을 클릭합니다. 모든 음향 자동 프로그램을 수정하려면 [오토센스 OS]를 클릭하고, 오토센스 OS™ 스트리밍을 수정하려면 [오토센스 OS(스트리밍)]을 클릭합니다.

단일 프로그램을 수정하려면 프로그램 목록에서 해당 프로그램(예: [조용한 환경])을 선택한 후 조정합니다.

[+] 아이콘을 클릭하면 수동 프로그램을 추가할 수 있습니다.

실행 취소 또는 다시 실행 화살표는 [미세 조절] 옆에 있으며 미세 조절 화면에서 단계를 실행 취소하거나 다시 실행하는 데 사용할 수 있습니다.

이득 값은 작은 소리, 중간 소리, 큰 소리 그리고 MPO 에 대해 조절할 수 있습니다.

#### 가청도 조절

확인하고자 하는 소리의 유형을 선택하며, 관련된 주파수 및 이득이 음영으로 표시됩니다. 특정 청취 환경을 시뮬레이션 하기 위해 사운드 샘플을 재생할 수 있습니다.

이득 값은 작은 소리, 중간 소리, 큰 소리에 대해 표시됩니다. 음영이 표시된 상태에서 증가/감소 버튼을 누르면 해당 영역만 조절할 수 있으며, 가청도 향상과 관련된 주파수 및 이득 수준에만 영향을 미칩니다. 빨간색은 오른쪽, 파란색은 왼쪽을 나타냅니다.

#### 자동 미세 조절

자동 미세 조절은 특정한 상황 기반의 미세 조절 도구입니다. 사용 가능한 조절 기능은 환자의 소리 상황 평가에 따라 달라집니다. 선택한 프로그램에 따라 권장 사운드 샘플이 미리 선택됩니다. 사운드 샘플을 재생하여 청취 환경을 시뮬레이션할 수 있습니다.

#### 프로그램 옵션

프로그램 옵션은 기본 설정에서 조절할 수 있습니다. 각 프로그램에 대해 개별적으로 활성화, 비활성화 또는 강도를 변경할 수 있습니다. 각 척도 내에서 사용 가능한 범위가 표시되며, 이는 등급에 따라 달라집니다.

다이렉트 보청기의 경우, TV 커넥터, 로저™, 파트너마이크™의 스트리밍 프로그램 설정을 수정할 수 있습니다.

# <span id="page-7-0"></span>사운드리커버 **2**

다이렉트 보청기의 경우, TV 커넥터, 로저™, 파트너마이크™의 스트리밍 프로그램 설정을 수정할 수 있습니다. 사운드리커버 2:

- 8kHz 역치가 45dB HL 이상인 평평한(플랫) 난청 또는 경사형 난청(슬롭)의 경우 기본적으로 작동됩니다.
- 역슬롭 난청의 경우에는 기본적으로 꺼져 있습니다(8kHz ≥ 30dB, 3kHz 보다 높음).

사운드리커버 2 를 비활성화하려면 [미세 조절] > [사운드리커버 2]를 클릭합니다. [사운드리커버 2] 확인란을 선택 취소하여 비활성화합니다.

사운드리커버2를 미세 조절하려면, [미세 조절] > [사운드리커버2]를 클릭합니다.

- [청취] 쪽으로 슬라이드하여 /s/와 /sh/를 탐지하는 능력을 높이십시오.
- [구별] 쪽으로 슬라이드하여 /s/와 /sh/ 간의 차이를 구별하는 능력을 높이십시오.
- [편안함] 쪽으로 슬라이드하여 남자 목소리, 자신의 목소리, 음악과 같은 소리의 자연스러움을 높이십시오.

#### <span id="page-7-1"></span>**Tinnitus Balance**

Tinnitus Balance 소음 발생기는 이명 관리 프로그램의 일부로 사용할 수 있는 음향 강화 수단을 제공합니다.

소음 발생기는 [피팅] > [기본 조절] > [Tinnitus Balance]에서 활성화 또는 비활성화할 수 있습니다. 활성화되면 생성된 소음의 모양이 녹색으로 표시됩니다. 곡선 디스플레이는 [출력]으로 설정해야 합니다.

기본값은 오디오그램을 기반으로 계산됩니다. [Tinnitus balance shape]의 드롭다운 메뉴에서 소음을 선택할 수 있습니다.

Tinnitus Balance 소음 발생기의 최대 출력 레벨은 85dB(A)로 제한됩니다. 일반적인 소음 노출 권장사항에 따라, 소음 발생기 수준이 80dB(A)를 초과하면 경고 메시지가 표시됩니다. 이 경우, 일일 권장 최대 착용 시간이 최대 소음 레벨 아래로 나타납니다.

Tinnitus Balance 소음 발생기에 대한 보다 자세한 조절 항목은 [미세 조절] > [Tinnitus Balance]에 있습니다.

포낙 스카이™ 보청기에서는 Tinnitus Balance 를 사용할 수 없습니다. 포낙에는 18 세 미만의 어린이에게 Tinnitus Balance 피팅을 하기 위한 권장 임상 피팅이 없습니다.

데이터로깅

데이터로깅은 환자의 청취 환경 및 그 기간에 대한 정보를 제공할 수 있습니다. 데이터로깅 정보에 액세스하려면 [피팅] > [데이터로깅]으로 이동합니다.

# <span id="page-7-2"></span>장치 옵션

[장치 옵션]에서 멀티 기능 버튼, 신호 및 알람, 시작 프로그램, 데이터로깅 등의 보청기 옵션을 설정할 수 있습니다.

보청기가 연결되면 [신호 및 알람]에서 보청기의 설정을 시연할 수 있습니다.

다이렉트 보청기를 사용하면 [블루투스&스트리밍]에서 블루투스 이름, 연결 방향, 전화와 같은 추가적인 설정을 할 수 있습니다.

환자가 집으로 가져가도록 맞춤형 피팅 보고서를 인쇄하거나 이메일로 보낼 수 있는 옵션이 있습니다. 이 보고서에는 장치 정보와 프로그램 정보도 포함되어 있습니다.

### <span id="page-8-0"></span>바이모달 피팅

포낙 나이다™ 링크 M 은 Advanced Bionics(AB) 나이다™ CI M 어음처리기와 함께 바이모달 피팅에 사용할 수 있습니다. 포낙 스카이™ 링크 M 은 AB 스카이 CI™ M 어음처리기와 함께 바이모달 피팅에 사용할 수 있습니다.

피팅 세션을 열고 Noahlink Wireless 가 표시되는지 확인합니다. 보청기와 어음처리기를 모두 연결하여 피팅을 시작합니다. 페어링할 수 있는 장치가 자동으로 나타납니다. 보청기와 어음처리기를 환자의 피팅 세션에 연결하면, 타겟은 보청기의 프로그램 구조와 장치 옵션을 어음처리기와 일치하도록 자동으로 조정합니다.

표준 피팅 세션에서 하는 것처럼 포낙 타겟을 사용하여 나이다 링크 M 또는 스카이 링크 M 보청기의 피팅을 완료하십시오.

어음처리기는 읽기 전용 모드로만 가능합니다. 어음처리기를 변경하거나 저장할 수 없습니다. 보청기 측의 관련된 설정을 맞추기 위해 어음처리기 설정을 확인하고 해당 정보를 사용할 수 있습니다.

보청기가 피팅 세션에서 연결이 해제되면 보청기와 어음처리기 간의 무선 연결이 자동으로 시작됩니다.

# <span id="page-8-1"></span>원격 지원

포낙 원격 지원은 원격으로 보청기 관리 기능을 제공하여 환자의 피팅을 지원하도록 설계되었습니다.

#### 요구사항

- 최적의 경험을 위해 최신 포낙 타겟 소프트웨어 버전을 사용할 수 있어야 합니다.
- 최신 마이포낙 앱 버전이 환자의 휴대폰에 설치되어 있어야 합니다.
- 원격 지원으로 활성화된 고급 PhonakPro 계정이 필요합니다. (특정 국가에서만 적용됨)
- 초기 보청기 피팅은 클리닉에서 해야 합니다.
- 컴퓨터에 통합된 웹캠이나 송신기 또는 컴퓨터에 연결된 외부 웹캠과 송신기가 있어야 합니다. 더 우수한 음질을 위해 송신기가 연결된 헤드폰을 사용하십시오.
- 업로드 및 다운로드를 위해 데이터 전송 속도가 5Mbit/s 이상인 안정적인 인터넷 연결(Wi-Fi, LAN 또는 4G)이 있어야 합니다. 4G 를 사용하는 환자는 요금제에 따라 데이터 사용량에 대한 추가 요금이 부과될 수 있습니다.

타겟 내에서 인터넷 연결을 확인하여 설정이 원격 지원 세션에 적합한지 볼 수 있습니다. [설정] > [인터넷] > [인터넷 서비스] > [연결 테스트]를 클릭합니다. 완료되면 상태가 표시됩니다.

#### 원격 지원 설정

원격 지원을 사용할 환자를 선택합니다. 사용할 수 있는 클리닉 사이트가 둘 이상이면 원격 세션을 진행할 클리닉을 선택합니다.

[PhonakPro 로그인]을 클릭하여 PhonakPro 에 로그인하거나 새 PhonakPro 계정을 만듭니다. PhonakPro 계정은 특정 국가에서만 적용됩니다.

초기 보청기 피팅은 클리닉에서 해야 합니다. [세션 저장 및 닫기]을 클릭하면 원격 지원이 활성화됩니다. 기존 환자의 호환 보청기에서 원격 지원을 활성화하려면 보청기를 클리닉의 타겟에 연결해야 합니다. 세션을 저장하면 원격 피팅이 활성화됩니다.

환자는 원격 지원 세션을 시작하기 전에 스마트폰에 마이포낙 앱을 다운로드한 후 보청기를 앱에 페어링해야 합니다.

#### 화상 통화 및 후속 세션

환자는 원격 지원 세션에 연결하기 전에 보청기에 새 배터리를 넣거나 충전식 보청기를 충분히 충전하는 것이 좋습니다.

[원격 지원 시작]를 클릭합니다. 귀하와 귀하의 환자가 화상 통화에 연결됩니다. 환자가 마이포낙 앱을 사용하여 포낙 원격 지원 세션에 들어갈 때까지 기다려야 할 수 있습니다.

연결되면 귀하가 환자를 보고 환자 음성을 들을 수 있습니다. 컴퓨터의 비디오와 송신기가 활성화되어 있는지 확인하십시오. 원격 지원 화면의 오른쪽 상단 모서리에 있는 설정 휠을 클릭하여 세션 전 또는 세션 중에 통합 또는 외부 송신기나 웹캠 사이를 전환할 수 있습니다.

환자가 원격 지원 세션에 들어가 스마트폰의 카메라 및 송신기 요청을 수락하는 즉시 두 비디오가 화면에 표시됩니다.

화자의 보청기와 연결되면 ♥️ 아이콘이 표시됩니다. 보청기가 연결되면 일반적으로 후속 세션에서 하는 것처럼 타겟을 사용합니다. 보청기가 연결되어 있으므로 조정한 사항은 실시간으로 보청기로 전송됩니다.

타겟의 피팅 세션이 저장되고 닫힐 때까지 환자에 대한 포낙 원격 지원을 종료할 수 없습니다. 활성 원격 지원 세션 중에 환자의 보청기와 타겟 간의 연결이 중단되는 경우에는 보청기가 재부팅되고 마지막의 유효한 피팅을 유지합니다.

# 세션 저장 및 종료

화면의 오른쪽 상단에 있는 [저장 및 세션 닫기]을 클릭하여 언제든지 세션을 종료할 수 있습니다. 저장할 항목을 선택하십시오. 저장 대화상자에서 보청기와 액세서리가 성공적으로 저장되었음을 확인합니다. 저장 후, 포낙 타겟이 시작 화면으로 안내합니다. Noah 에서 작업하는 경우, 시작 화면 오른쪽 상단에 있는 [Noah 로 돌아가기]를 클릭하여 Noah 로 돌아갈 수 있습니다.

<span id="page-9-0"></span>적합성 정보 및 기호 설명

#### 적합성 정보

유럽: 적합성 선언

Sonova AG 는 본 제품이 의료기기지침(Medical Devices Regulation (EU) 2017/745) 규정을 준수함을 선언합니다. 적합성 선언의 전문은 다음 사이트에서 제조사가 제공합니다. [www.phonak.com/us/en/certificates](http://www.phonak.com/us/en/certificates)

사용자 설명서는 포낙 타겟 내 [도움말] 기능을 통해 액세스할 수 있습니다. 모든 해당 언어로 된 모든 타겟 버전의 사용자 설명서 전자 문서는 웹 페이지를 통해 볼 수 있습니다. <https://www.phonakpro.com/com/en/support/other-support/target-fitting-software/dfg-target.html>

사용 지침에 대한 무료 종이 사본을 얻으려면 현지 제조업체 담당자에게 문의하십시오. 7 일 이내에 사본이 발송됩니다.

이 제품과 관련하여 발생한 심각한 사고는 모두 제조업체 담당자 및 거주 국가의 관할 당국에 보고해야 합니다. 심각한 사고는 다음 상황으로 직간접적으로 이어졌거나, 이어질 수 있었거나, 이어지는 사고를 말합니다.

- 환자, 사용자 또는 다른 사람의 사망
- 환자, 사용자 또는 다른 사람의 건강 상태가 일시적 또는 영구적으로 심각하게 저하됨
- 공중 보건에 대한 심각한 위협

#### 보안 주의사항

환자 데이터는 개인 데이터이므로 이 데이터를 보호하는 것은 중요합니다.

- 운영 체제가 최신 상태인지 확인하십시오.
- 설치된 타겟 소프트웨어 버전이 최신 버전인지 확인하십시오.
- Windows 사용자 로그인을 활성화하고, 강력한 암호를 사용하고, 자격 증명을 기밀로 유지하십시오.
- 최신의 적절한 맬웨어 및 바이러스 백신 보호 기능을 사용하십시오.

국내 법에 따라, 데이터 손실 및/또는 도난 발생 시 법적 책임을 지지 않으려면 모든 고객 데이터를 암호화해야 할 수도 있습니다. 드라이브 암호화(예: 무료 Microsoft BitLocker)를 사용하여 PC 에 있는 모든 데이터를 보호할 수 있습니다. Noah 에서 작업하는 경우에는 Noah 데이터베이스 암호화를 사용하는 것이 좋습니다.

데이터를 항상 안전하게 유지하십시오. 이 주의사항이 전체 주의사항은 아님을 유의하십시오.

- 안전하지 않은 채널을 통해 데이터를 전송할 때는 데이터를 익명으로 하여 보내거나 암호화하십시오.
- 데이터 손실이나 도난으로부터 데이터 백업을 보호하십시오.
- 더 이상 사용되지 않거나 폐기할 데이터 매체에서 모든 데이터를 제거하십시오.

#### 소프트웨어 유지관리

당사는 시장의 피드백을 지속적으로 모니터링하고 있습니다. 최신 타겟 소프트웨어 버전에 문제가 있으면 현지 제조업체 담당자에게 문의하십시오.

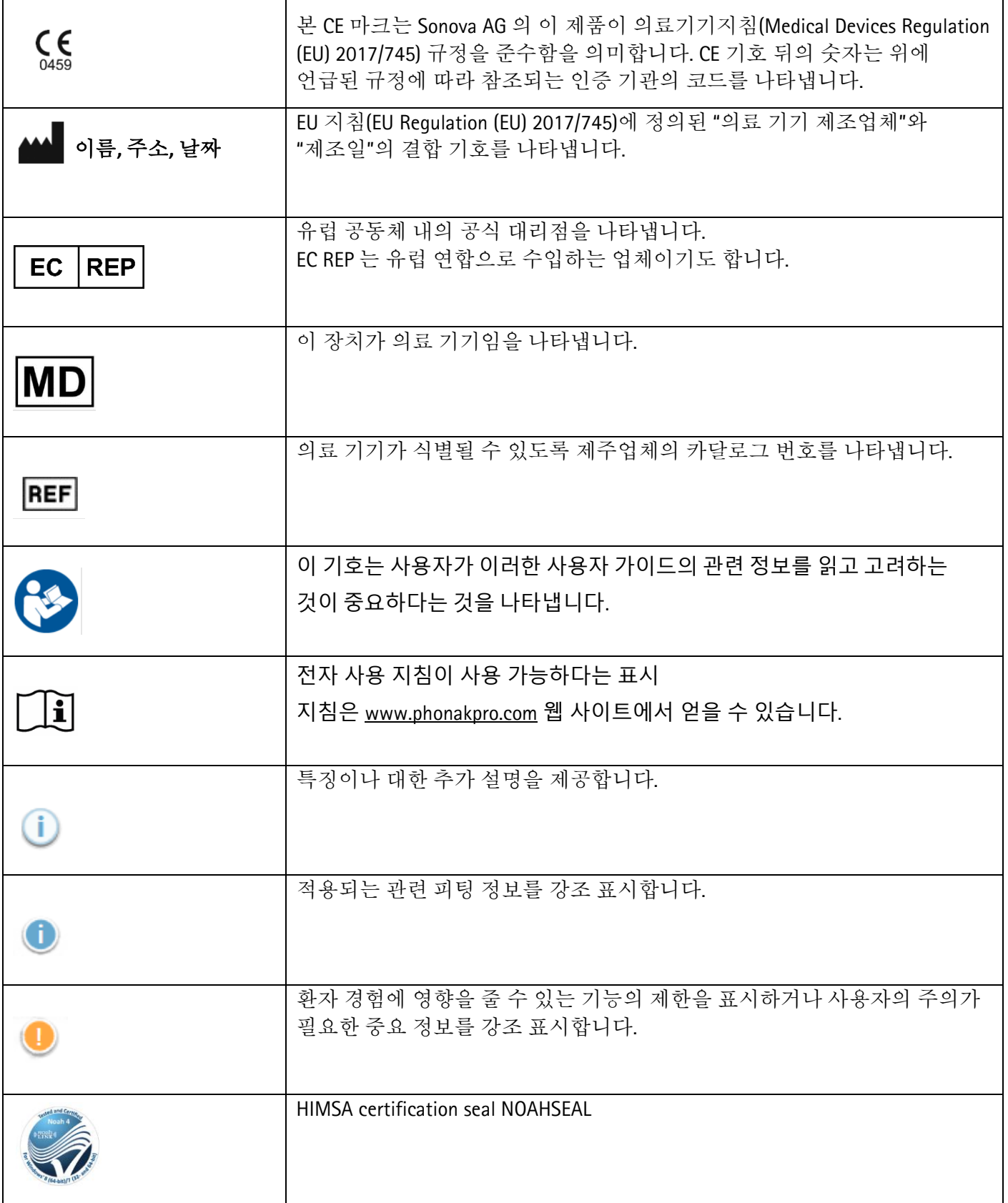

# <span id="page-12-0"></span>경고 및 주의 사항

타겟은 의료 장비입니다. 따라서 이 제품을 사용할 경우 어느 정도 위험성이 있으므로 해당 사용자 설명서에 따라 자격을 갖춘 HCP만 타겟을 사용해야 하며 본 문서에 포함된 경고를 이해하고 주의하는 것이 중요합니다.

타겟의 경우 이러한 위험은 프로그래밍된 보청기를 통해 나타납니다. 즉, 타겟 자체는 사용자(HCP) 또는 보청기 착용자에게 직접적으로 피해를 주지는 않지만, 보청기 사용(또는 오용)은 다음과 같은 결과를 초래할 수 있습니다.

• 잘못 프로그래밍된 보청기를 착용자에게 전달

피팅 세션 중에 보청기를 통해 유해한 큰 소리 전달

이러한 위험이 발생할 확률은 극히 낮으나, HCP 와 보청기 착용자는 항상 이에 대해 인지하고 있어야 합니다.

높은 MPO

양쪽 보청기의 출력이 132dB 을 초과합니다(귀 시뮬레이터).

높은 소음 발생기 레벨

두 보청기의 소음 발생기 레벨이 80dB(A)를 초과합니다. "Tinnitus balance" 화면에 표시되는 최대 착용 시간에 유의하십시오.

리시버 문제

선택한 리시버와 감지된 리시버가 동일하지 않습니다. 올바른 리시버를 선택하십시오.

잘못된 측면 정보

보청기가 반대쪽에 대해 구성되어 있습니다. 측면 변경을 허용합니다.

연결 경고 연령에 따라, 변조 방지 솔루션을 보청기에 부착해야 합니다.

 $\bigoplus$  측정 설정

환자의 귀에서 보청기를 뺍니다. 보청기를 껐다가 다시 켭니다. 보청기의 모든 피팅 데이터는 프로세스가 끝나면 복원할 수 있습니다.

# <span id="page-13-0"></span>시스템 요구사항

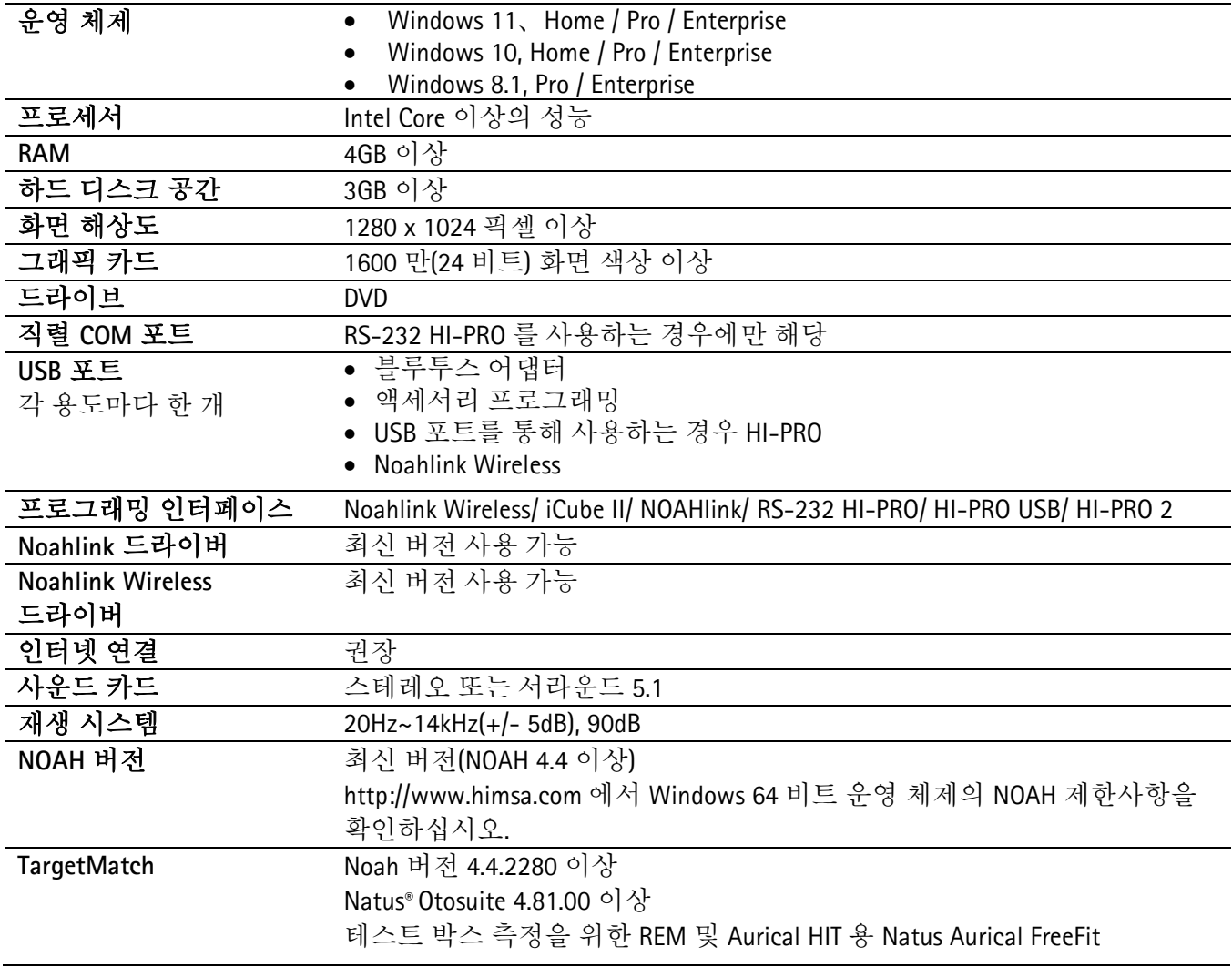

Bluetooth® 워드 마크와 로고는 Bluetooth SIG, Inc.가 소유한 등록 상표이며 Sonova AG 는 라이선스 계약에 따라 이러한 마크를 사용합니다.

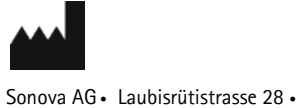

**REP** EC

Sonova Deutschland GmbH Max-Eyth-Str. 20 70736 Fellbach-Oeffingen • 독일

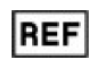

058-0125-081 포낙 타겟 8.1

 $\epsilon$ 0459 CE mark applied 2022

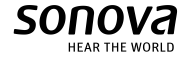

CH-8712 Stäfa • 스위스